# **How to Upload and Optimize a YouTube Video**

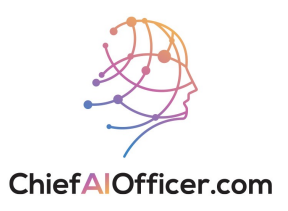

## **Creating Video using Lumen5**

**1** Create the video by following How to Create a Video using Lumen5 SOP.

Access the SOP here: (https://scribehow.com/shared/How\_to\_Create\_a\_Video\_usin g\_Lumen5\_\_96ujZJikSX6OnqdUQQZvSA).

## **Uploading Video on YouTube**

- **2** Navigate to **<https://www.youtube.com/>**.
- **3** Click Sign in in the upper right corner of the page.

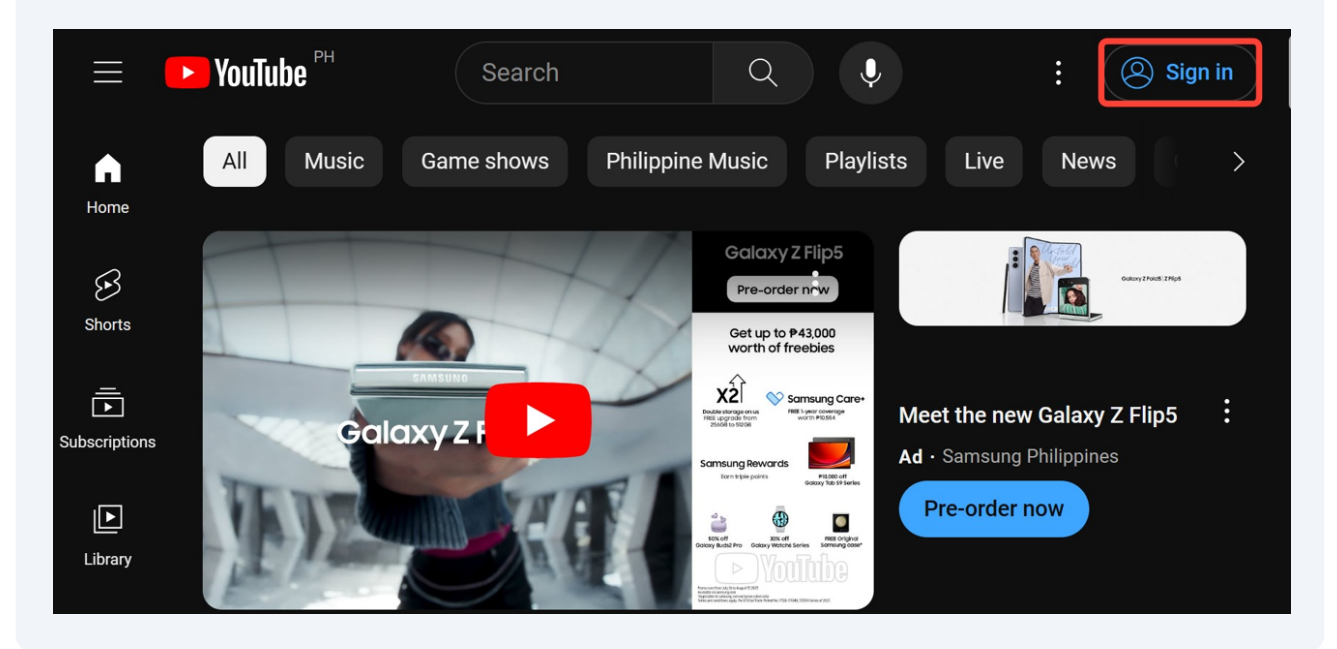

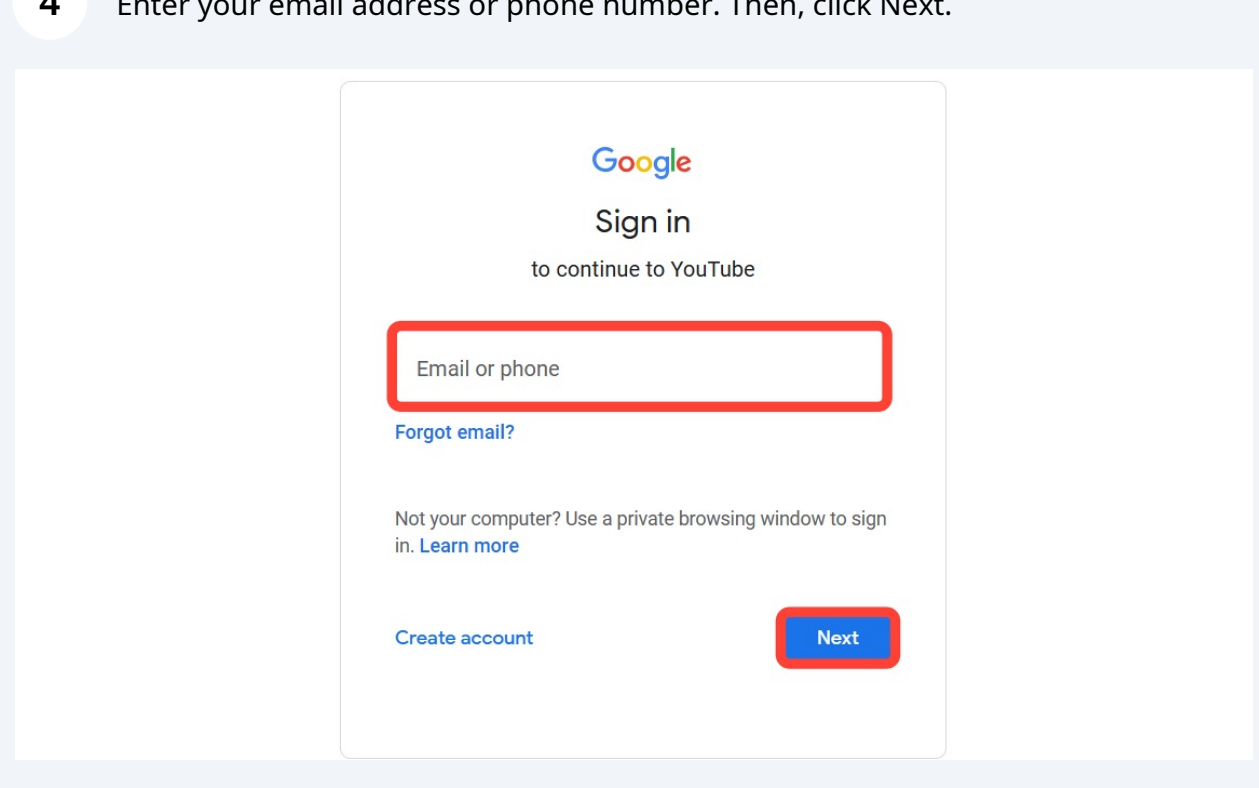

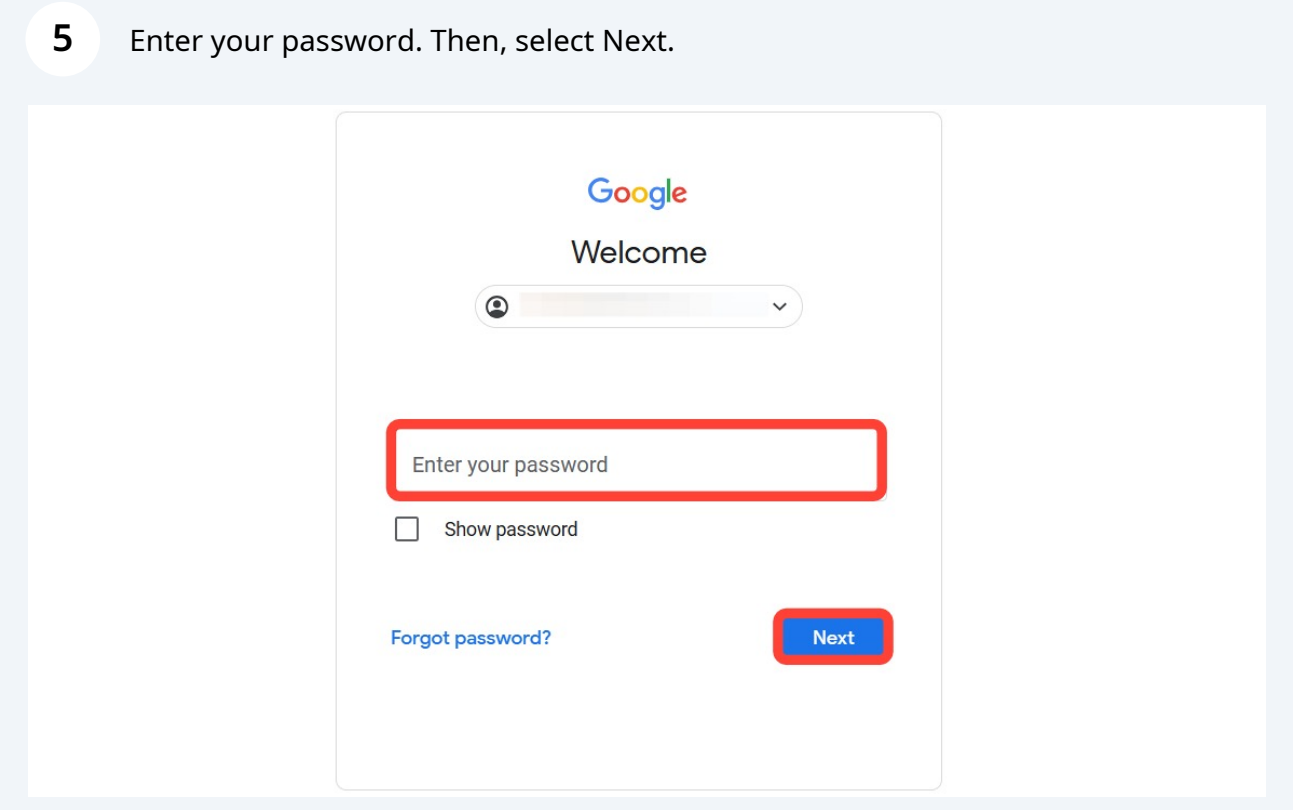

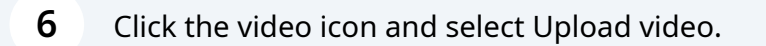

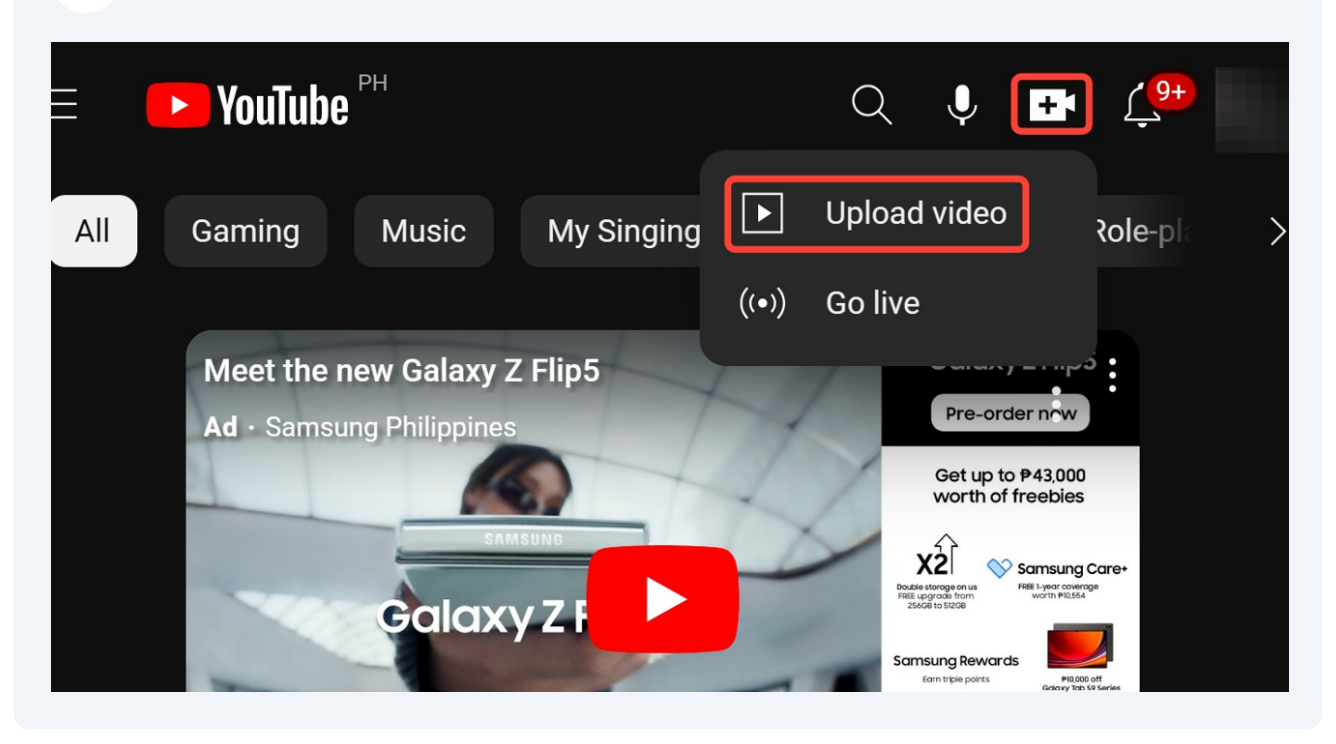

Drag and drop the video or click SELECT FILES to upload it from your local drive.

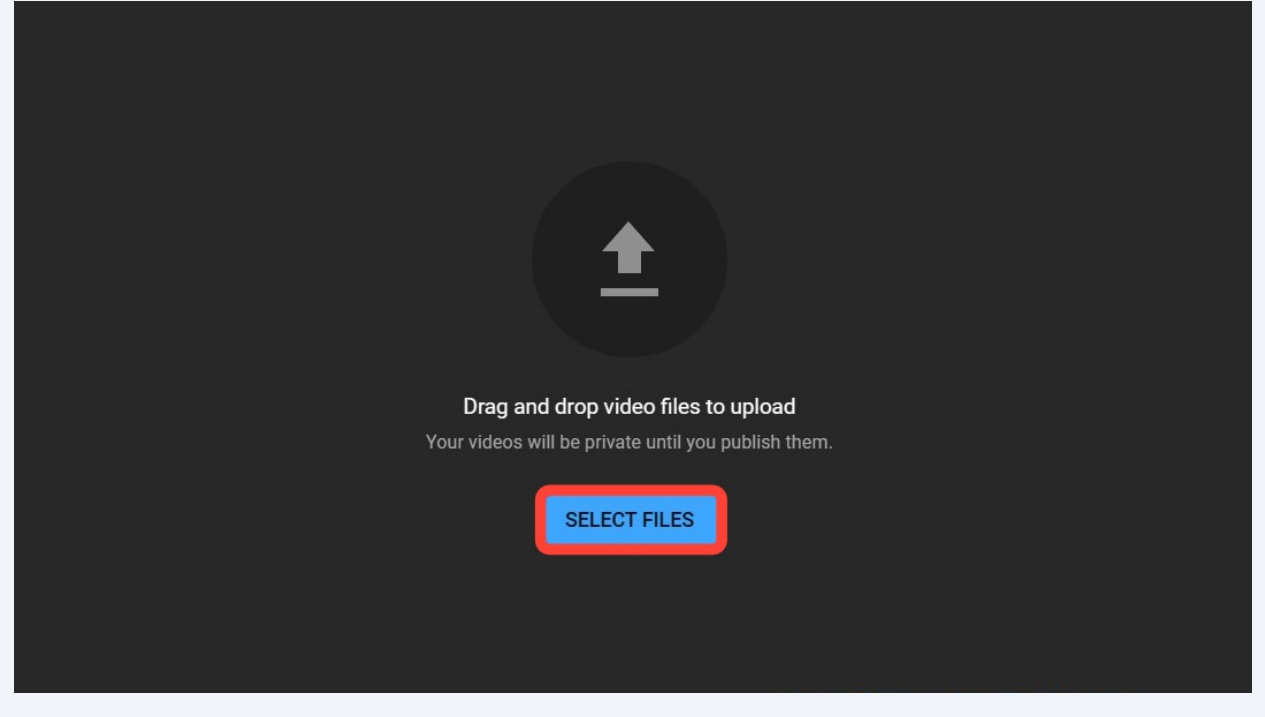

## **Generating Video Description using ChatGPT**

**8**

Go back to **<https://lumen5.com/>**. Proceed to the dashboard and open the video that you want to upload.

**9** Select Source and copy the generated script by the AI Script Composer.

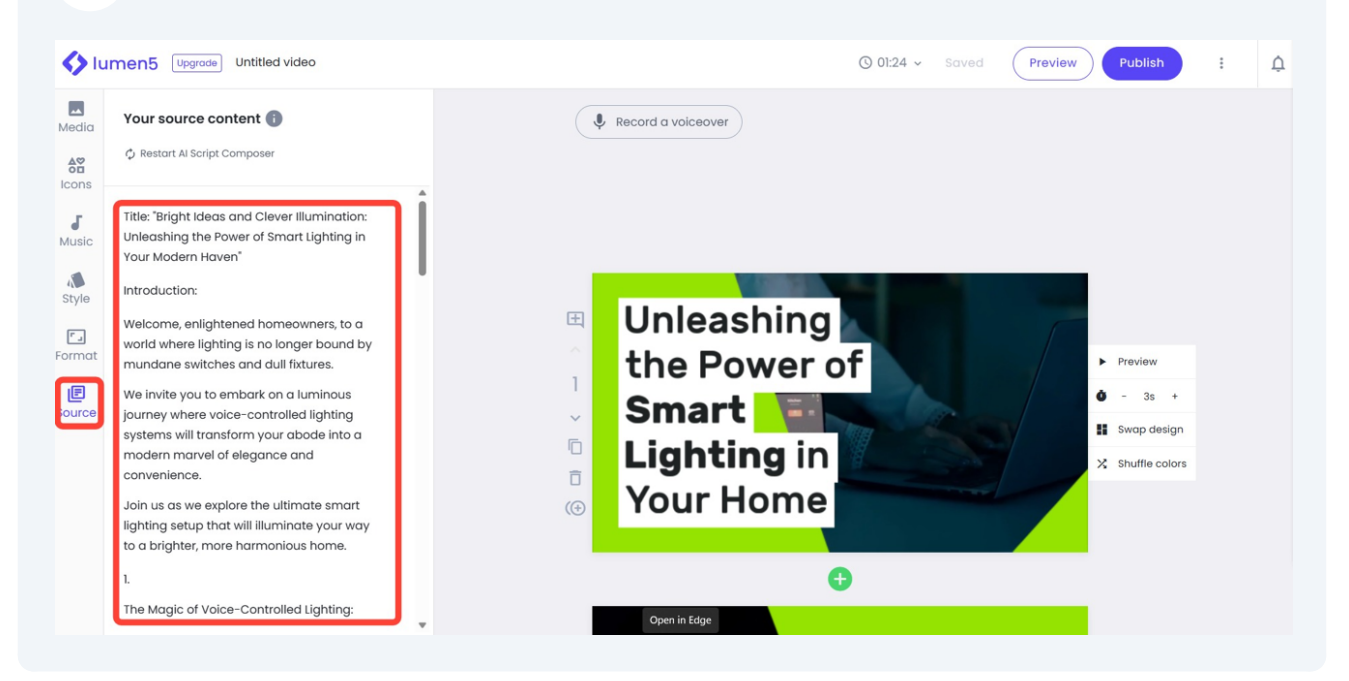

**10** Navigate to **<https://chat.openai.com/>**.

### **11** Enter the following prompt in the message field:

"Pretend you are one of the top video content creators in {Industry}. Create a YouTube video description for this video script. Include {number} relevant hashtags."

Then paste the copied script.

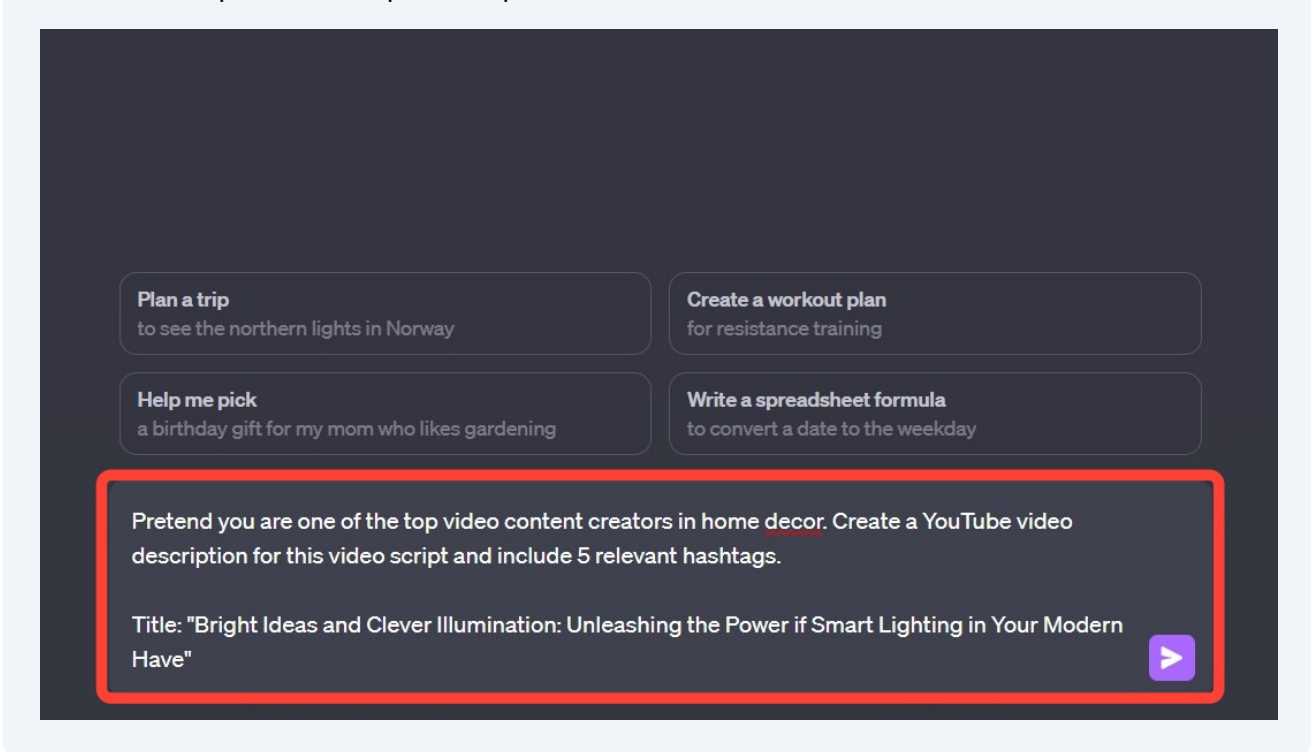

### **12** Once the video description is generated, copy the title of the video.

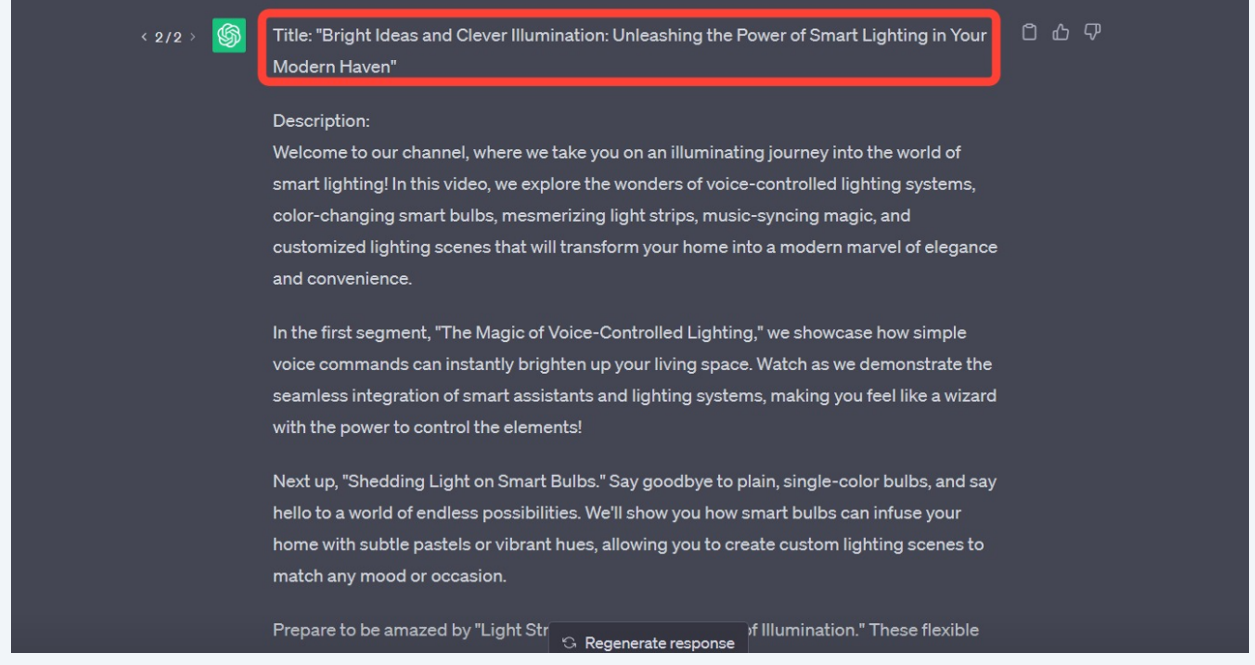

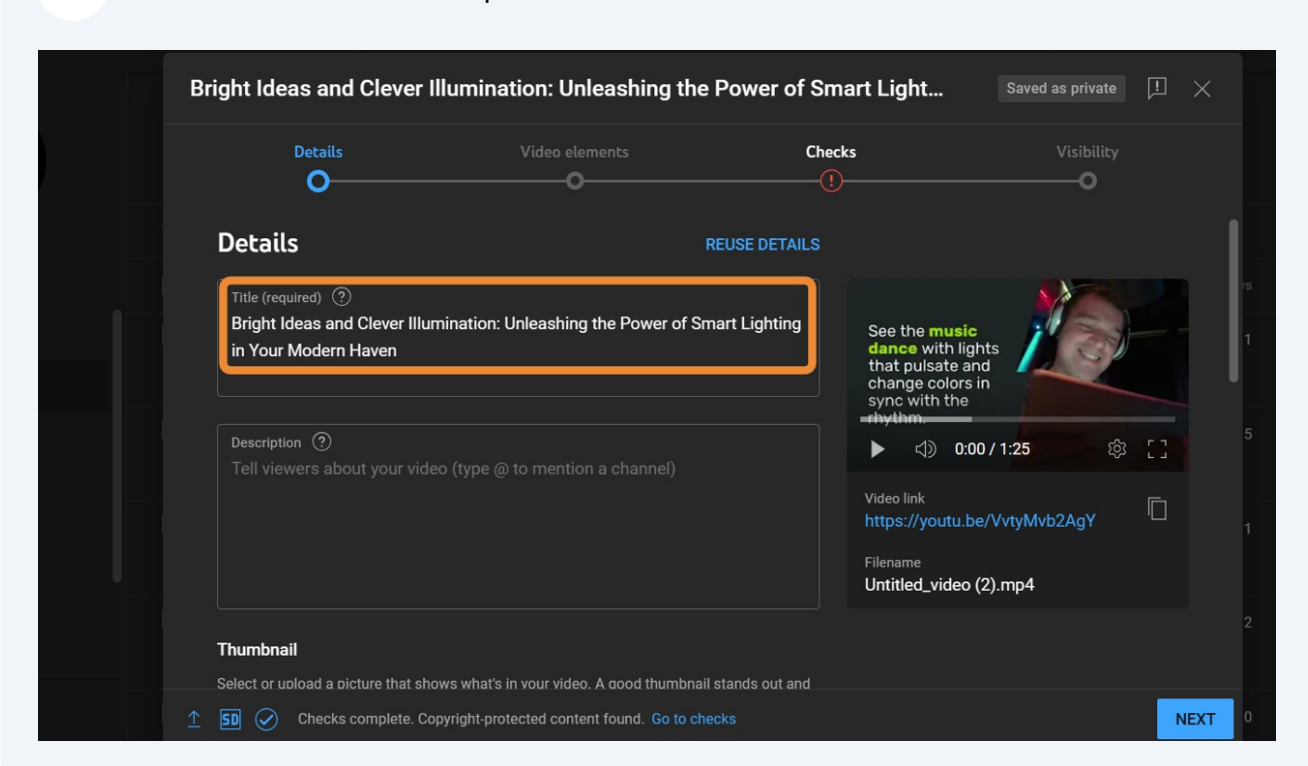

#### Go back to YouTube and paste the title in the title box.

Go back to ChatGPT and copy the generated video description and hashtags.

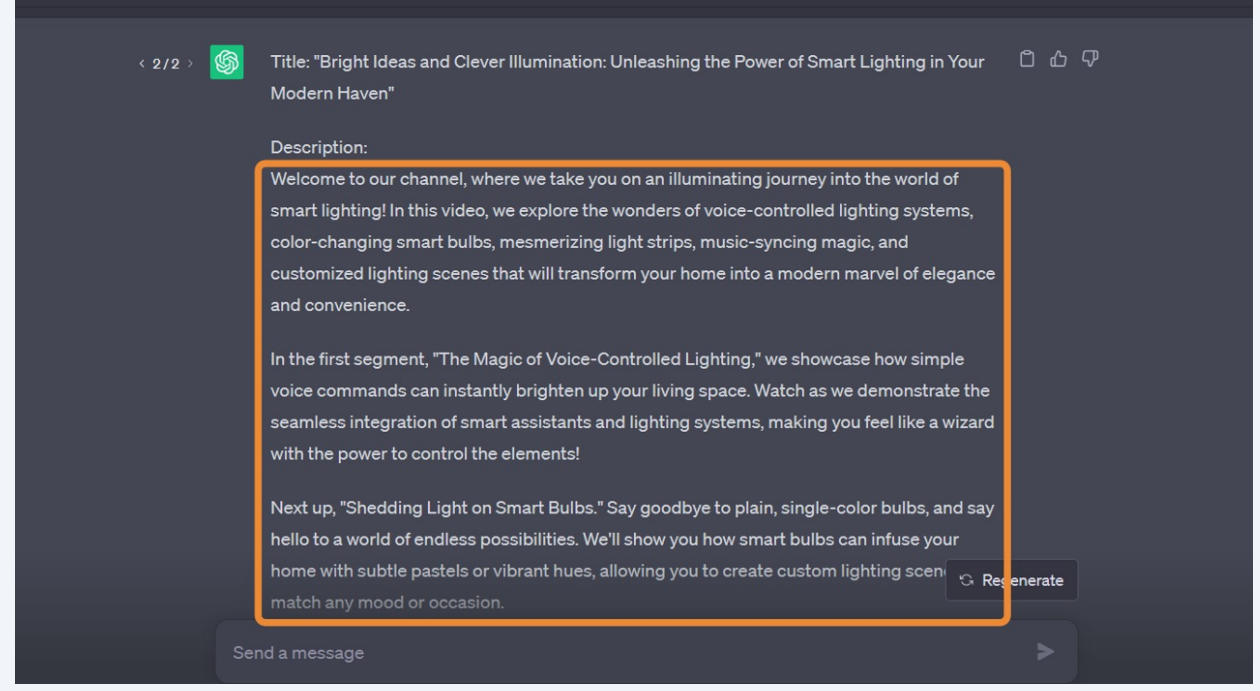

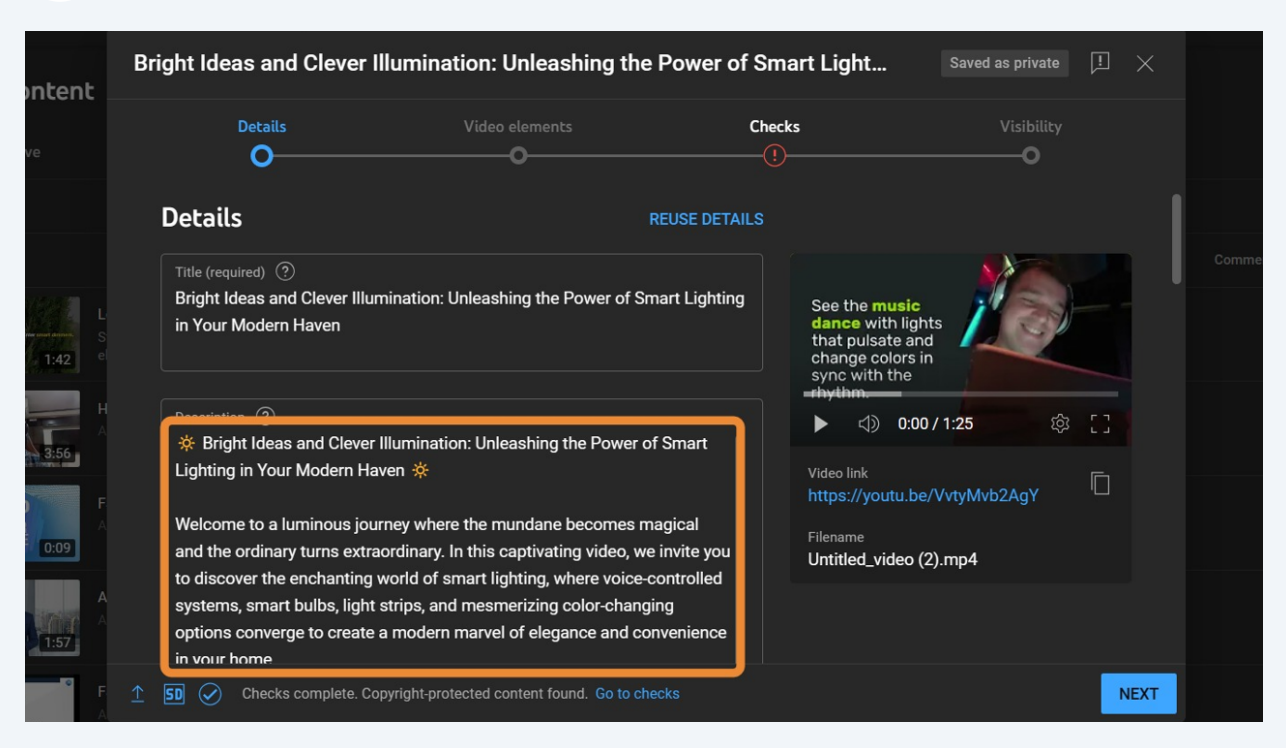

**15** Paste the generated video description and hashtags in the description field in YouTube.

#### **16** Select or upload a thumbnail that serves as a visual representation of the video's content.

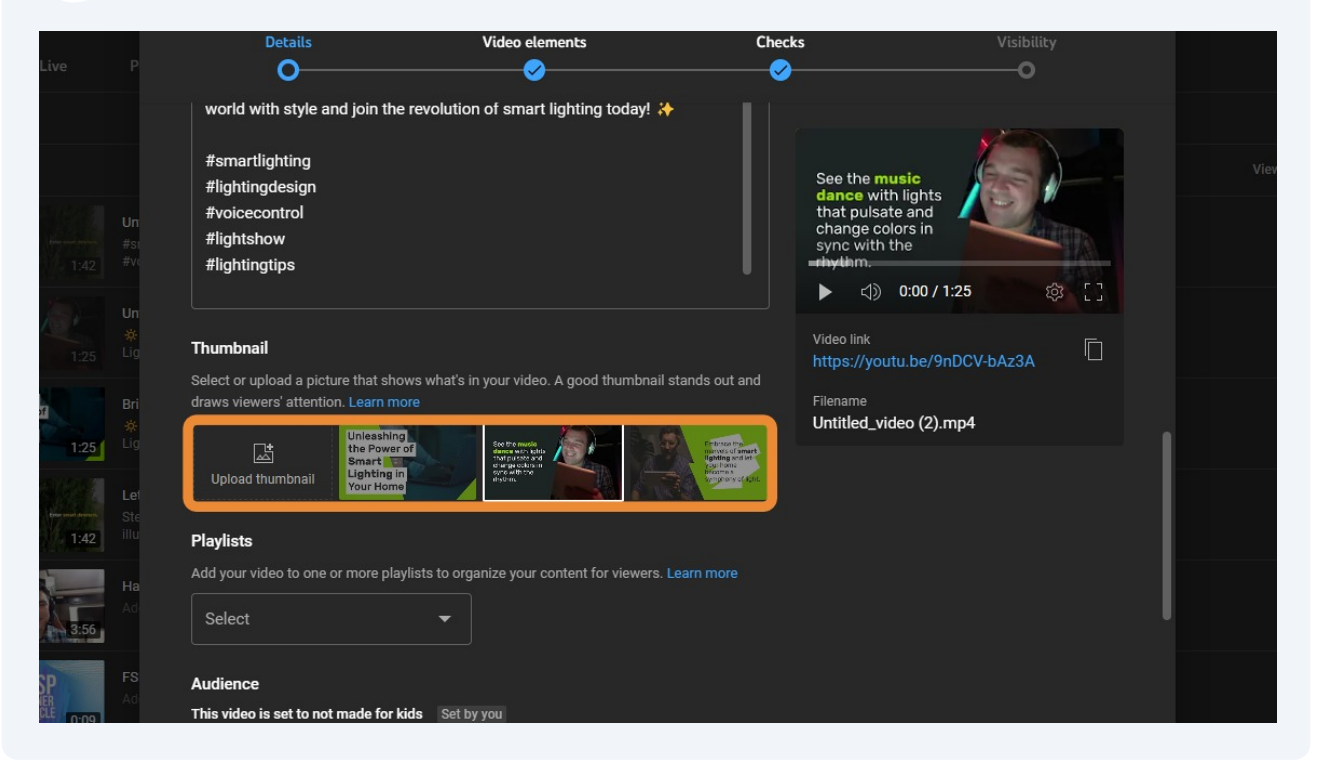

### Click the desired audience for your video. Then, select NEXT.

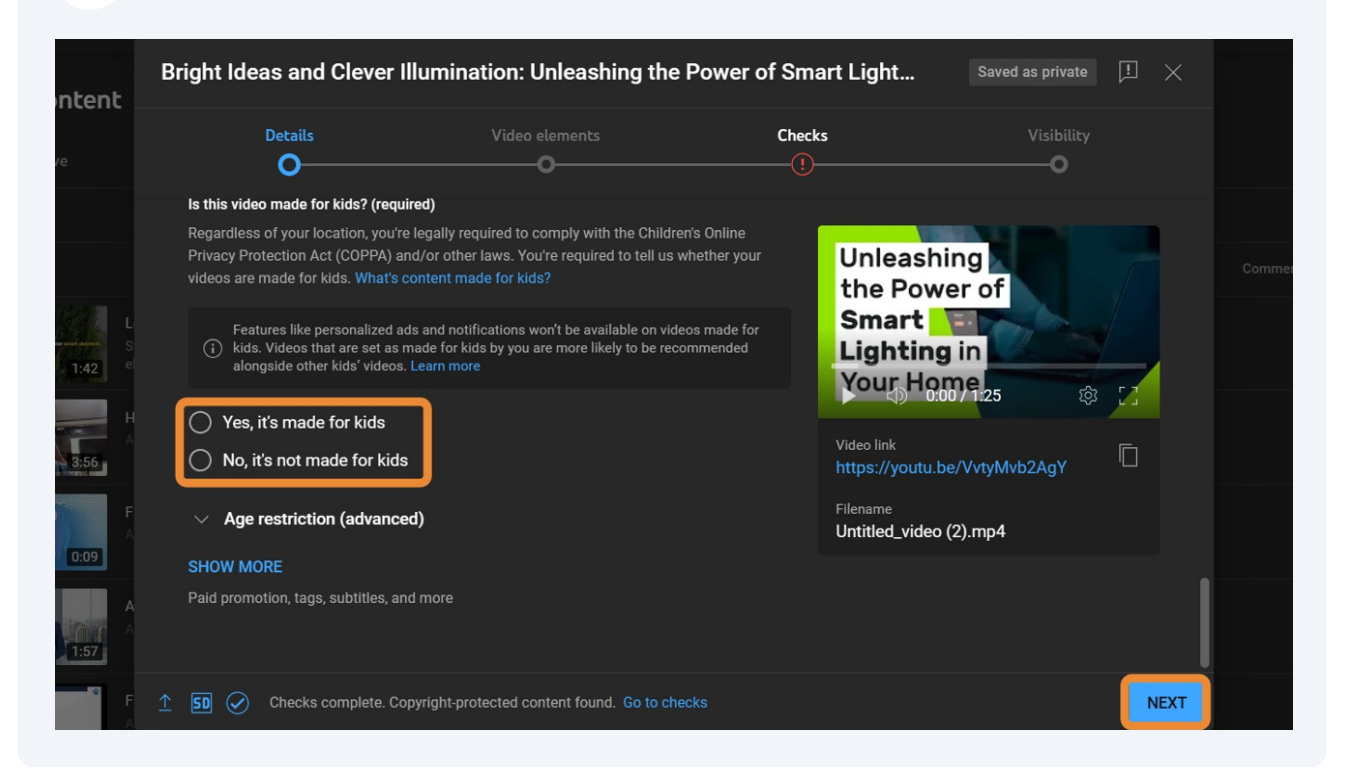

#### To add an end screen and promote related content at the end of your video, click ADD.

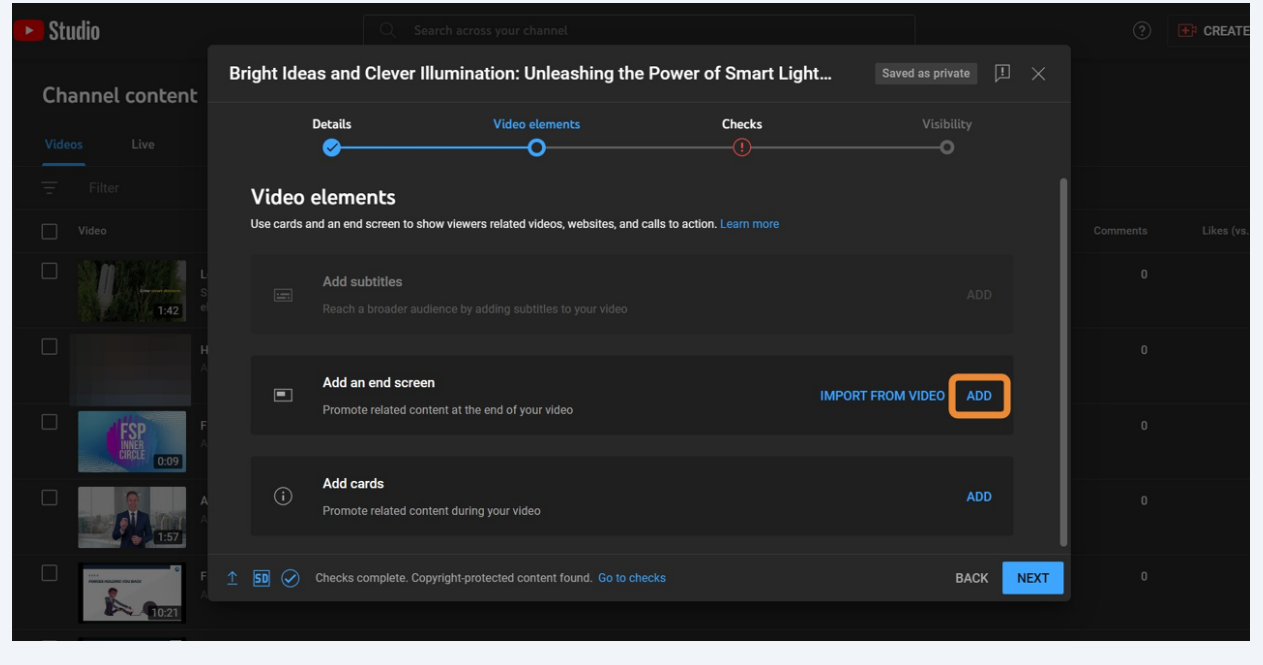

### Select the desired end screen.

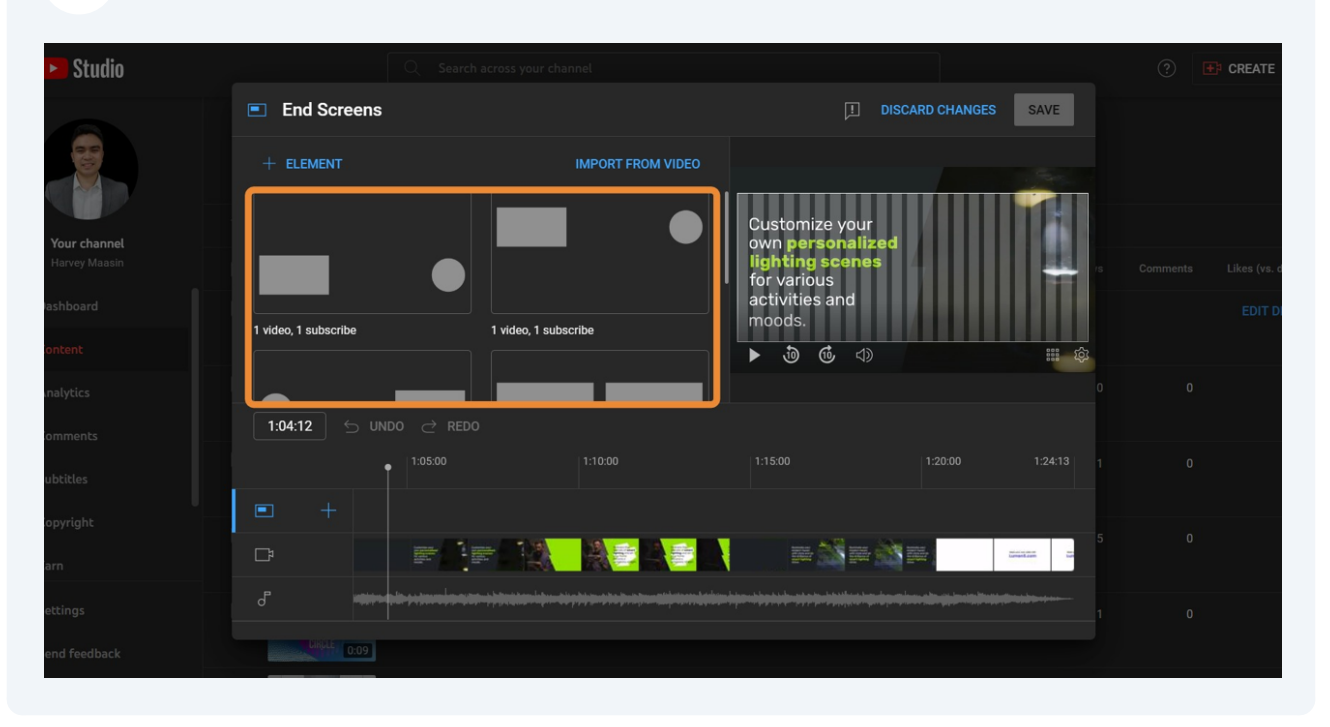

Depending on the selected end screen, select the appropriate element. Click Save.

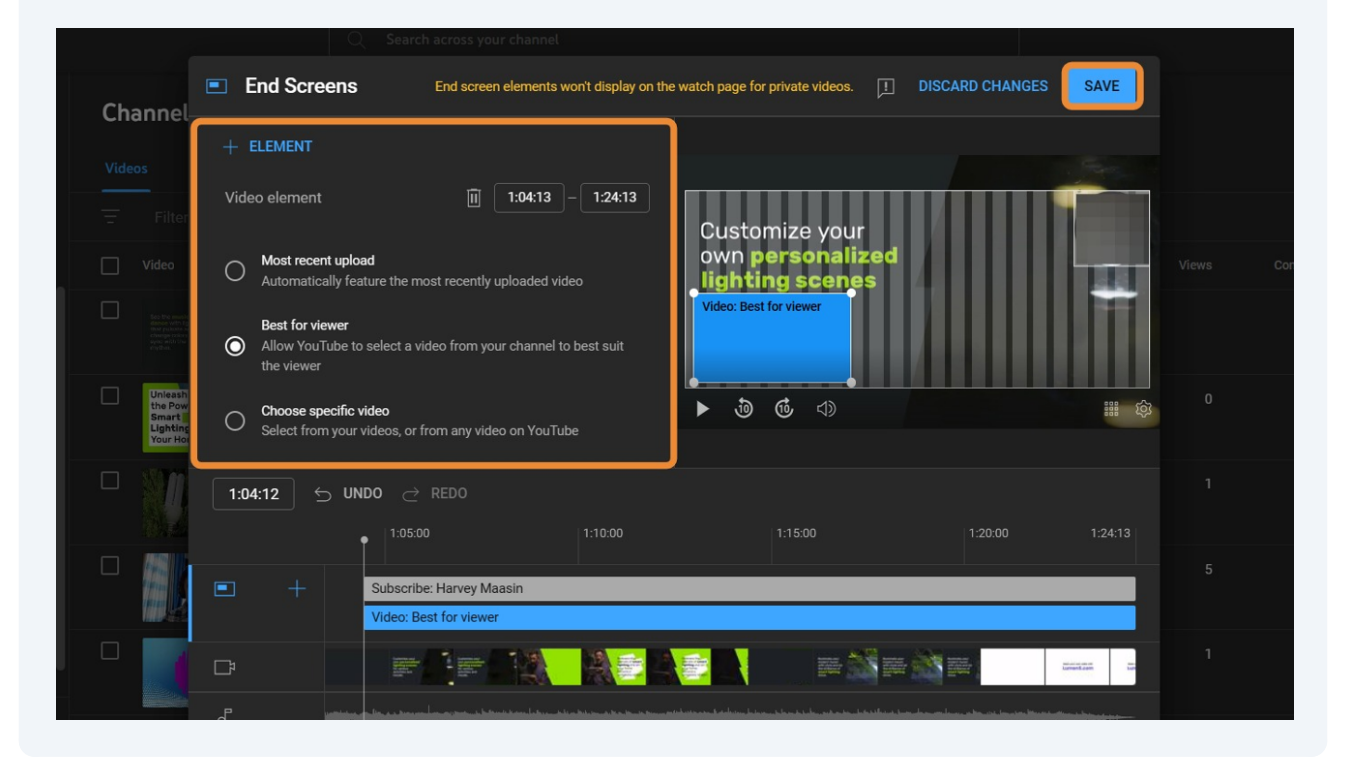

## Then, select NEXT.

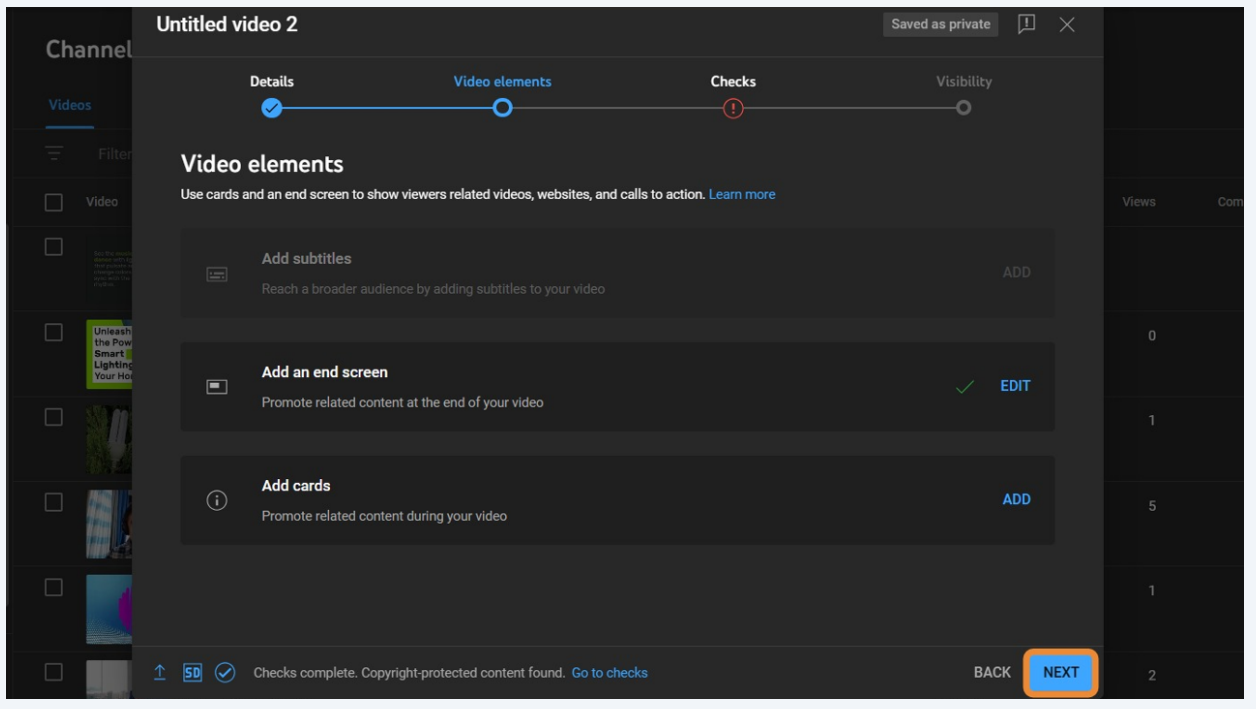

If the video has a copyright claim as marked by the red exclamation point, select SEE DETAILS to see the copyright content that was detected in the video.

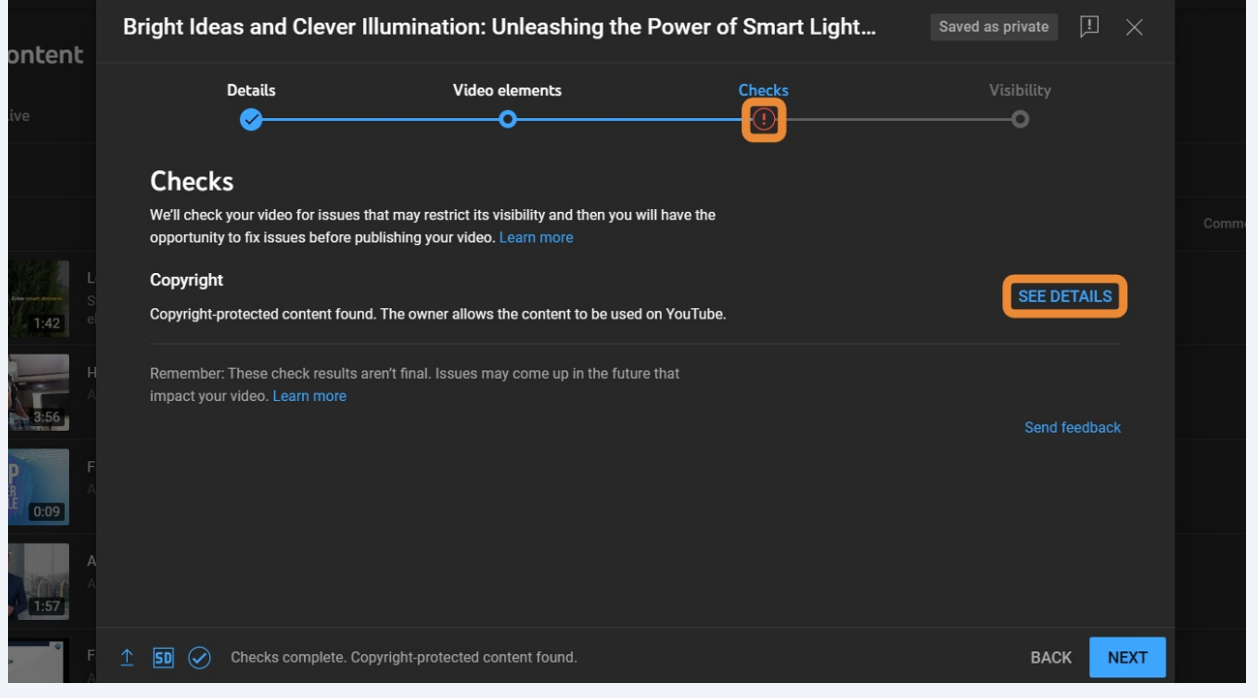

**23** If needed, follow How to Create a Video using Lumen5 to edit the video based on the copyright claim.

Access the SOP here:**[https://www.chiefaiofficer.com/products/standard-operati](https://www.chiefaiofficer.com/products/standard-operating-procedures/categories/2153114032/posts/2168628978) [ng-procedures/categories/2153114032/posts/2168628978](https://www.chiefaiofficer.com/products/standard-operating-procedures/categories/2153114032/posts/2168628978)**.

**24** If the video doesn't have a copyright claim, click NEXT.

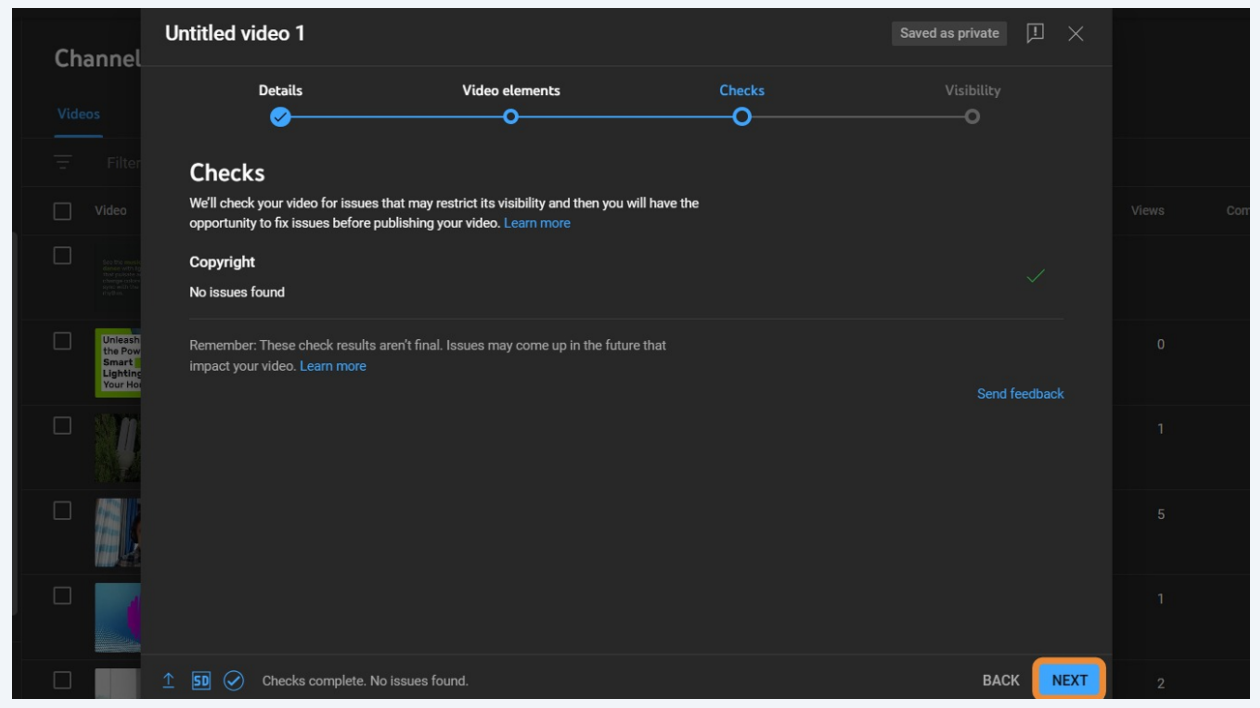

## To post the video now, select Public, then PUBLISH.

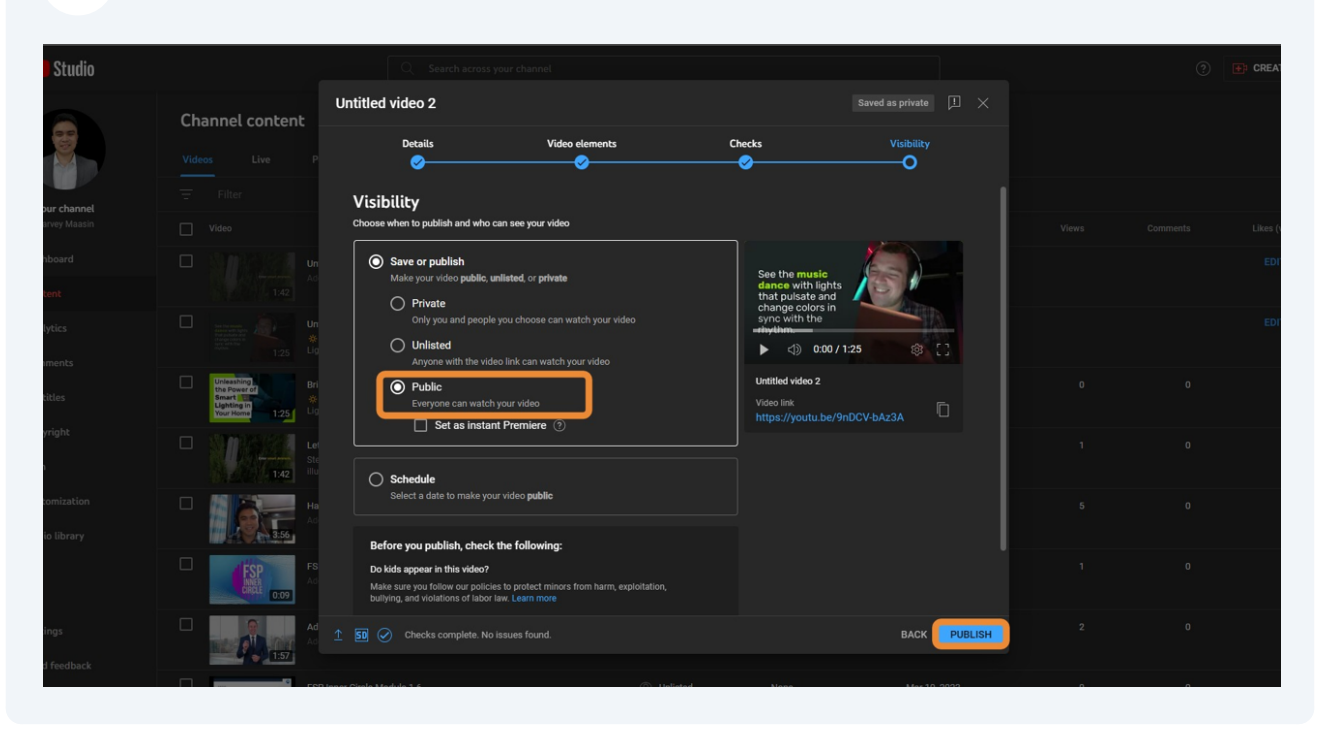

To schedule the video posting, select Schedule.

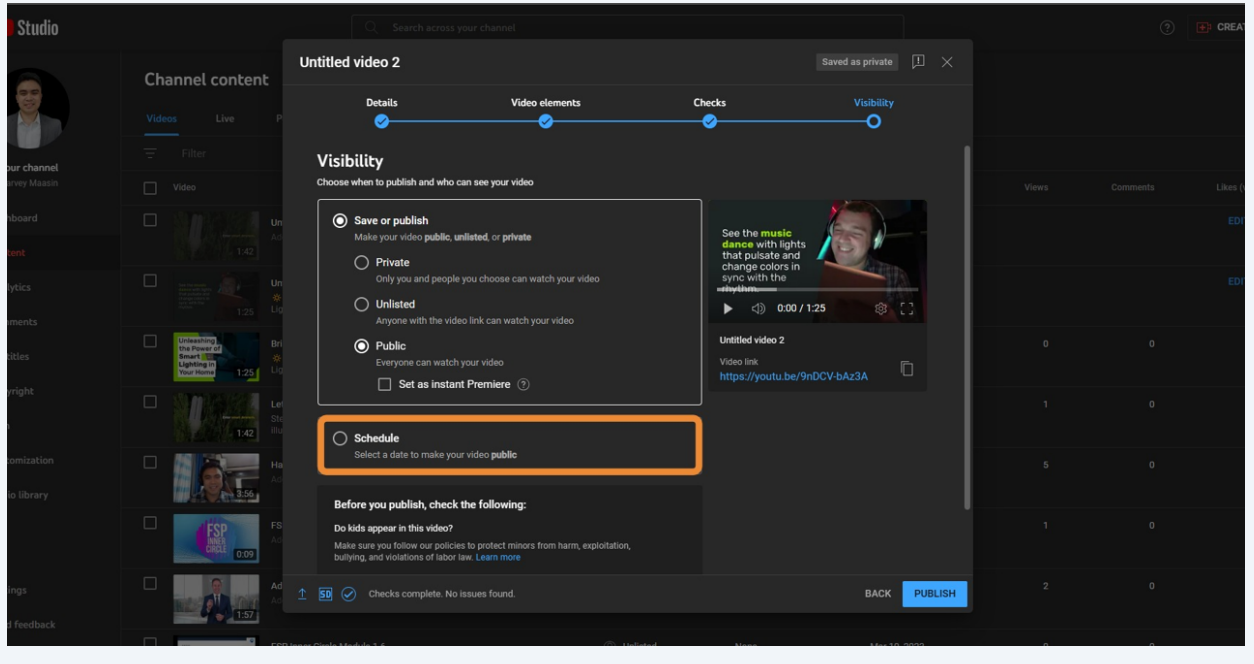

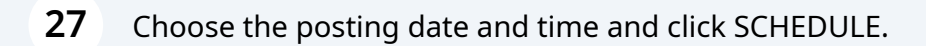

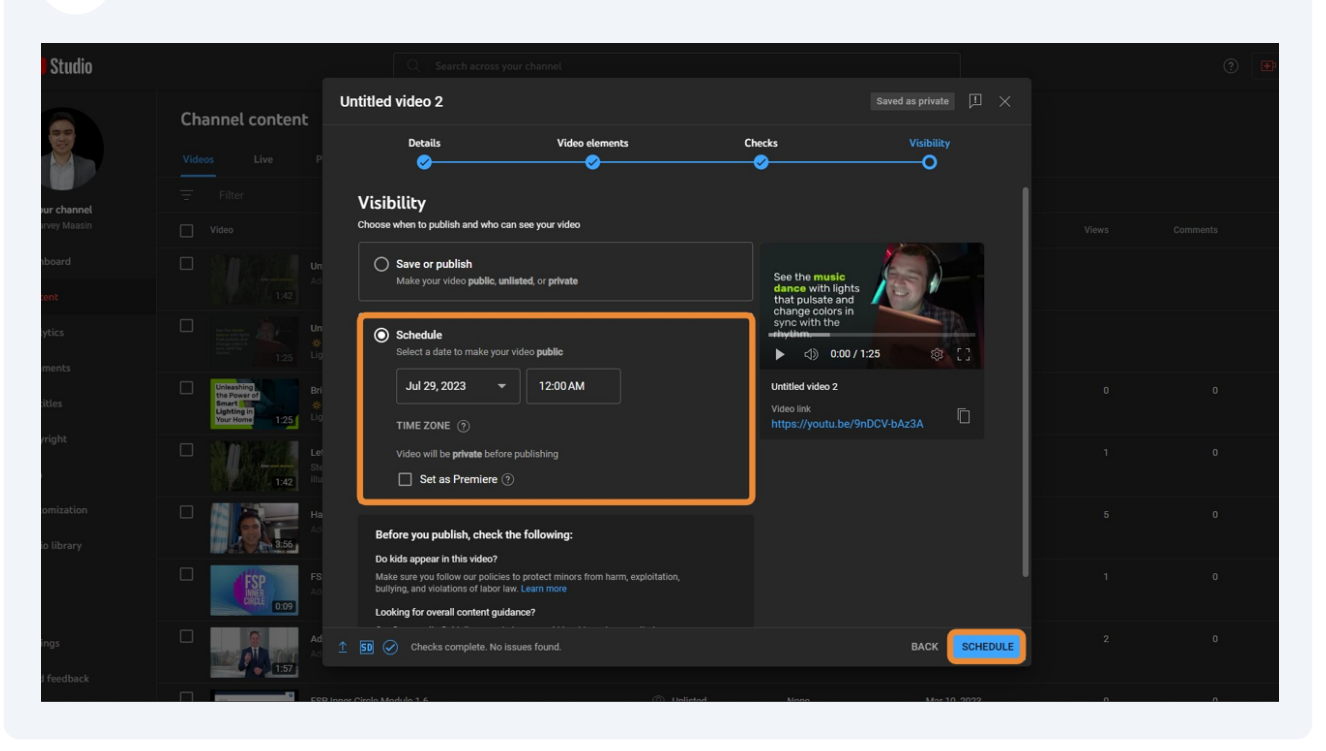

## Your video is now published.

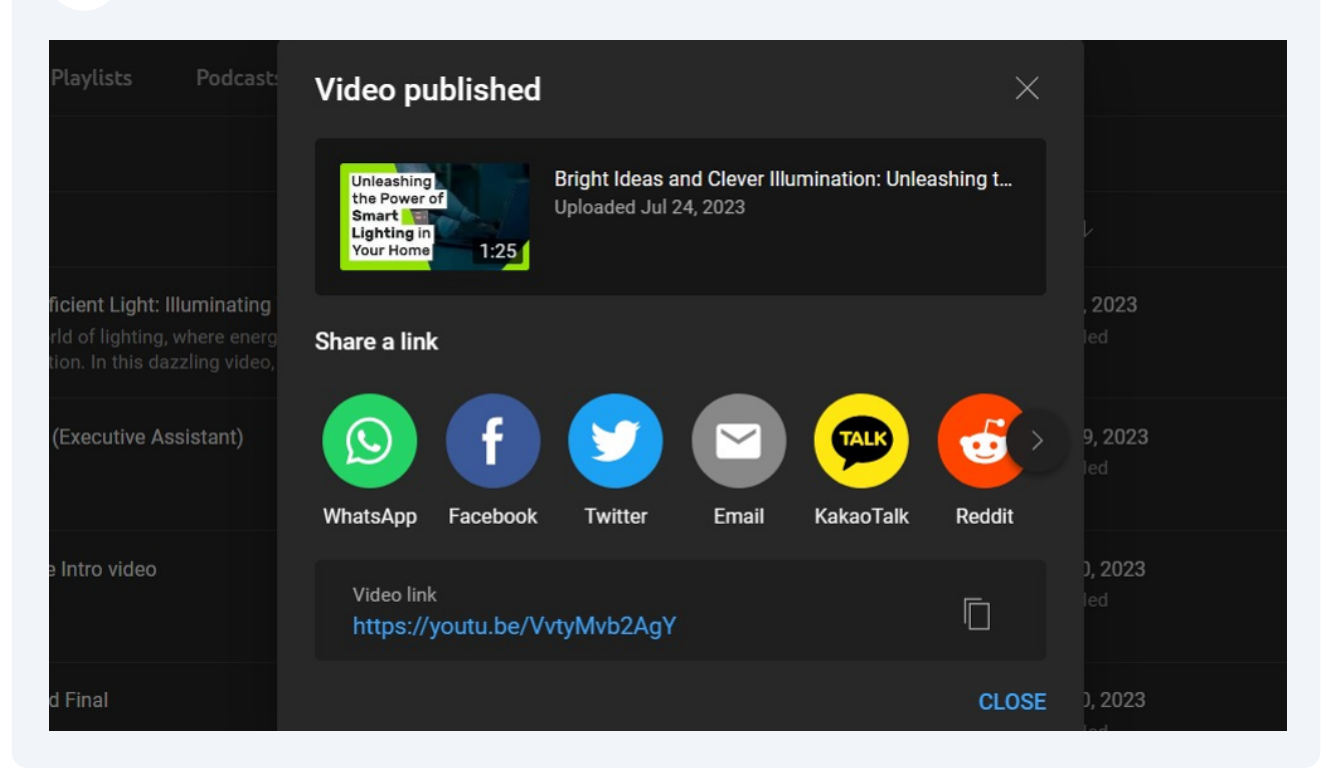